# **PRAKTICKÉ NÁVODY K PROVÁDĚNÍ ZÁKRESŮ V RÁMCI JEDNOTNÉ ŽÁDOSTI**

Josef Vrzáň (PV-Agri s.r.o) Jana Bláhová (O2ITS)

# Obsah

#### **1. Základní nástroje pro kreslení předtiskových zákresů**

- Tužka
- Kopie
- Souvratítko (tvorba pásma podél definované hranice)
- Traktor (tvorba pásu zpravidla uvnitř plochy)
- Import SHP
- Komplexní editace (společná editace sousedních zákresů, která umožní hýbat společnými hranicemi již vytvořených zákresů) – NOVINKA – bude nasazeno 18.4. !

#### **2. Praktické návody tvorby zákresů nejen v předtiscích dle použití SW**

- Uživatel má kompletní evidenci zemědělských parcel včetně zákresů
- Uživatel má evidenci zemědělských parcel avšak bez zákresů
- Uživatel má jiný software pro evidenci osevu v LPIS má v zem. parcelách pouze vybrané DPB
- Uživatel má jiný software pro evidenci osevu v LPIS má zákresy připravené jako tzv. vnitřní erozní pozemky
- Uživatel má jiný software, ale zákresy si chce připravit dopředu přímo v předtiskové sadě
- **3. Speciální případ – přetažení zákresů VEP do zemědělských parcel**

#### **Základní nástroje pro kreslení předtiskových zákresů**

• Pro prosté zakreslení předtiskových zákresů si vystačíme se základními nástroji – tužka, kopie, souvratítko, traktor, eventuelně rozdělení pozemku nůžkami. V případě, že odchylky zákresů překročí nastavené tolerance, na úpravy zákresů použijeme nástroj "komplexní editace".

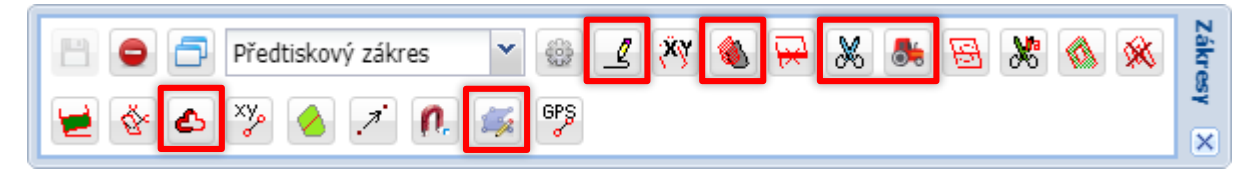

Předtiskové zákresy fungují na principu "autoořezu", tj. další zákres se ořeže podle již zakresleného. Pro výjimečné případy zákresů např. meziplodin je třeba v ozubeném kolečku vypnout "autoořez".

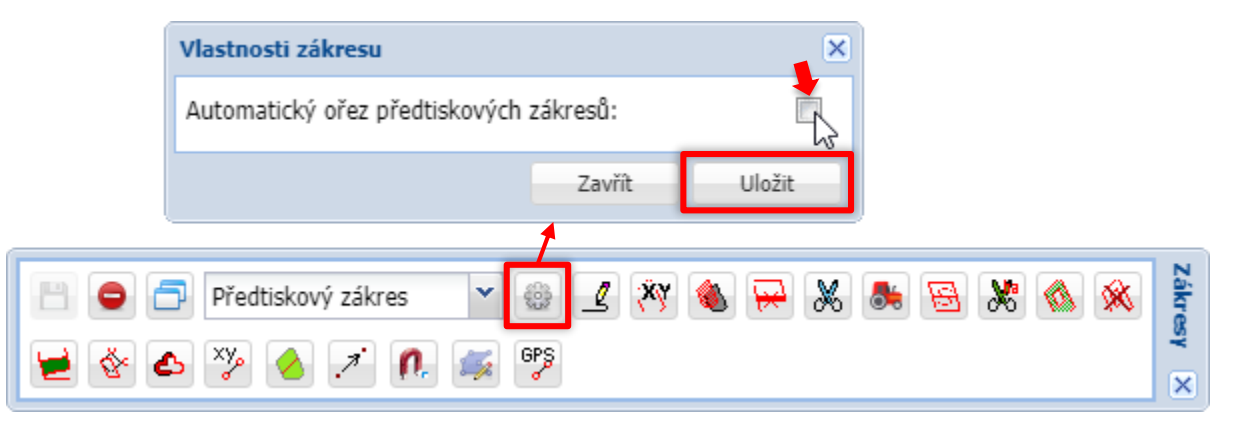

## **Základní pravidla kreslení**

- Než začneme kreslit, musíme
	- 1. zapnout panel kreslení
	- 2. označit místo, kde budeme kreslit (klikem, tak aby to bylo červené)
- Když se mi zákres nelíbí, tak ho nemusím ukládat a zruším ho klikem na Esc
- Když se mi zákres nelíbí a je už uložený, tak ho smažu v detailu DPB křížkem v přehledu zákresů
- Vždy kreslíme v prvním kroku pás, souvrať či políčko uprostřed zbytek řešíme vždy kopií a předpokládáme, že se zbylá plocha ořeže podle již vytvořených zákresů
- Příklad:
	- Uprostřed pole je pás 24 metrů ten vytvoříme první
	- Následně klikneme do volné plochy a dáme kopii systém automaticky vytvoří zbylé 2 plochy

**V následujících obrázcích ležatá elipsa ukazuje místo kam kliknout !**

#### **Obrázek k příkladu na snímku 4: vytvoření pásu 24 metrů uprostřed pole**

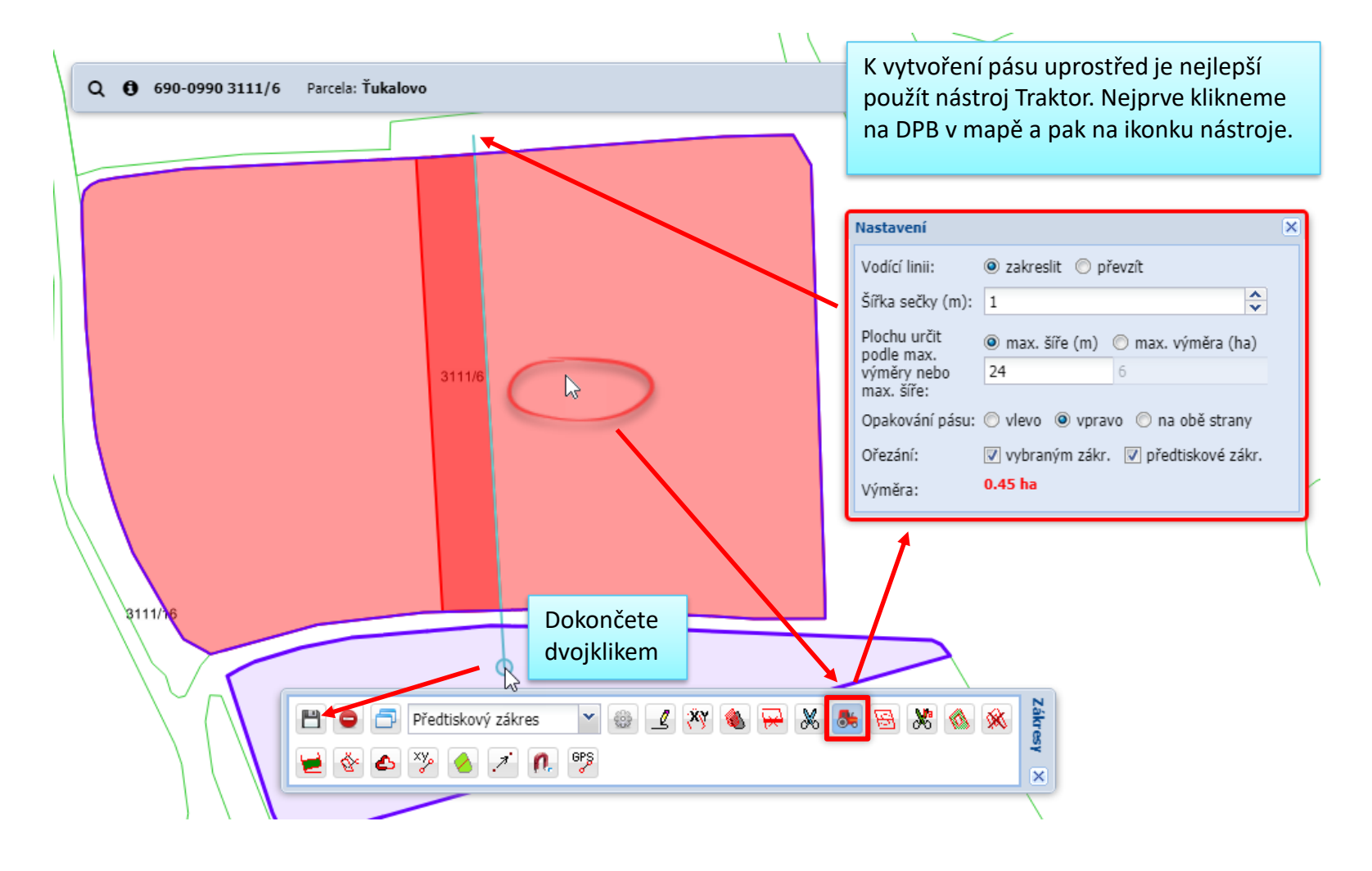

#### **Obrázek k příkladu na snímku 4: zakreslení zbytku pole kopií DPB**

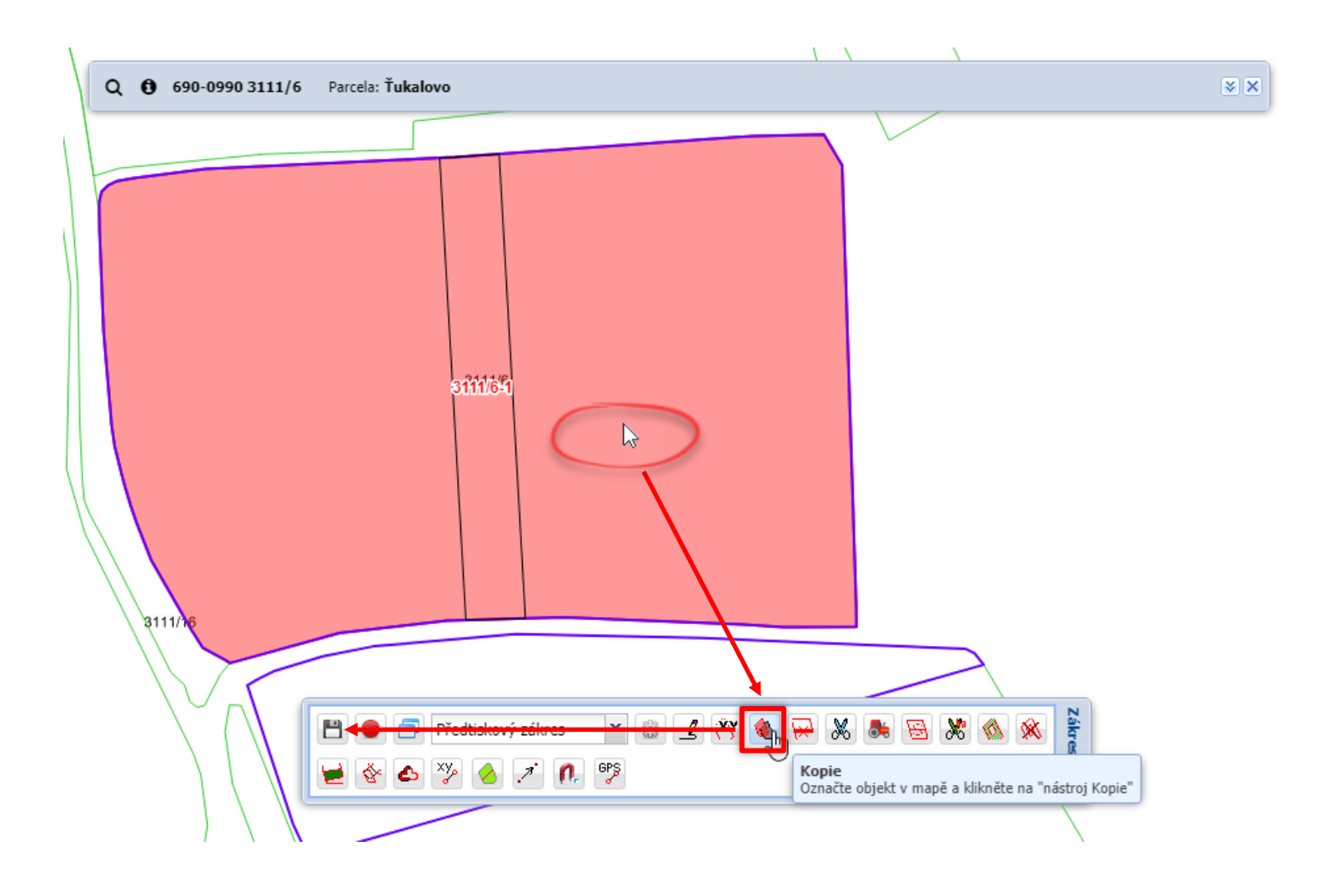

#### **Speciální nástroj "souvratítko"**

- Používáme zásadně na kreslení pásů podél hranice
- Rozlišujeme:
	- 1. obsev kolem celého pole v panelu souvratítka neoznačujeme startovní a konečný bod
	- 2. souvrať vnitřní vzniká směrem dovnitř vybraného polygonu
	- 3. souvrať vnější vzniká směrem ven používáme pro situace, kdy od již zakresleného pozemku chceme zakreslit další pás o určité šíři (klidně 200 metrů)
- Souvrať se vždy generuje po směru hodinových ručiček
- Souvrať vždy kreslíme jako první zákres a "centrální" část pole doplňujeme kopií poklikem do nepokryté části DPB

#### **Příklad použití vnitřní souvrati podél zvoleného úseku**

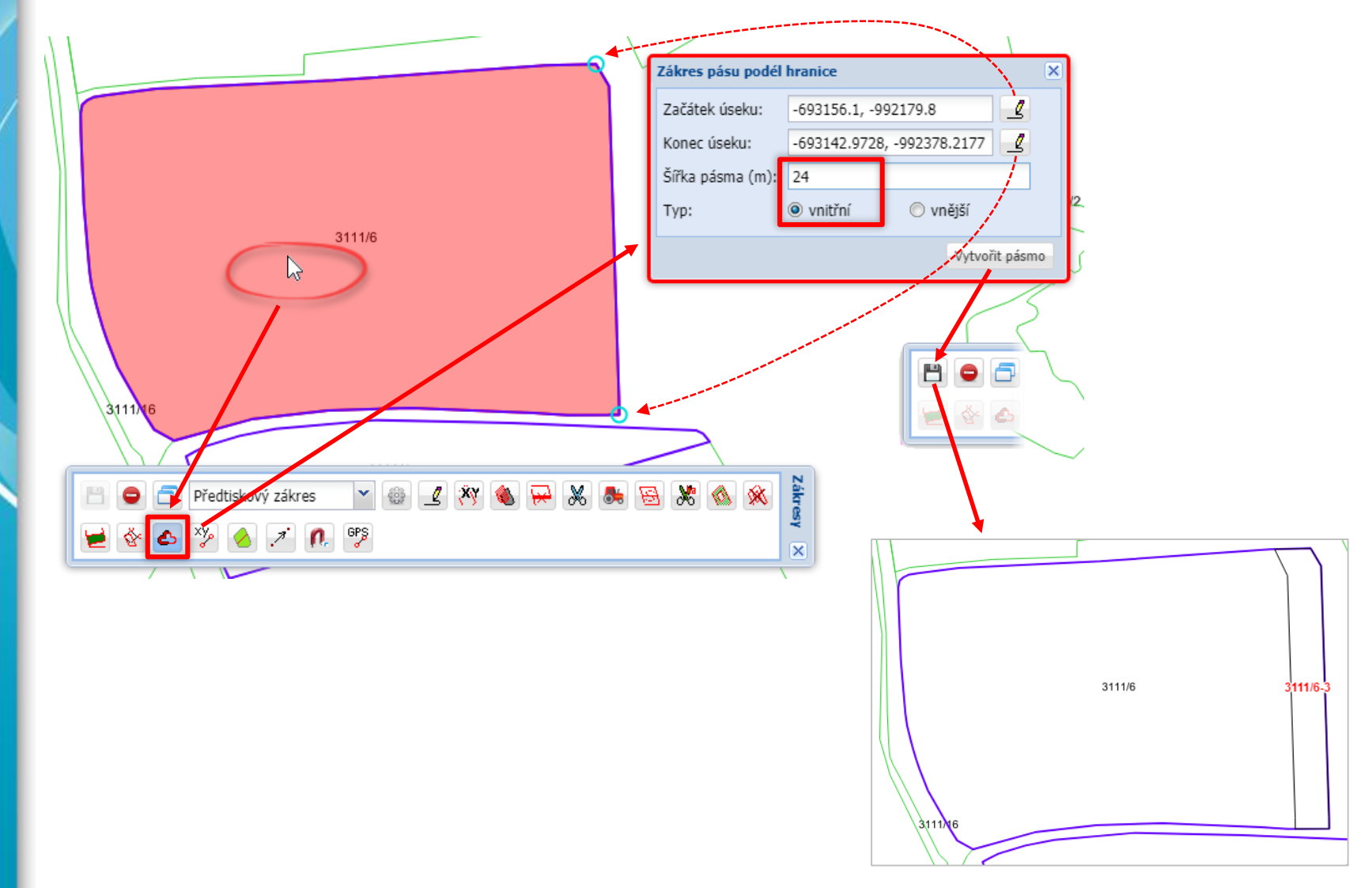

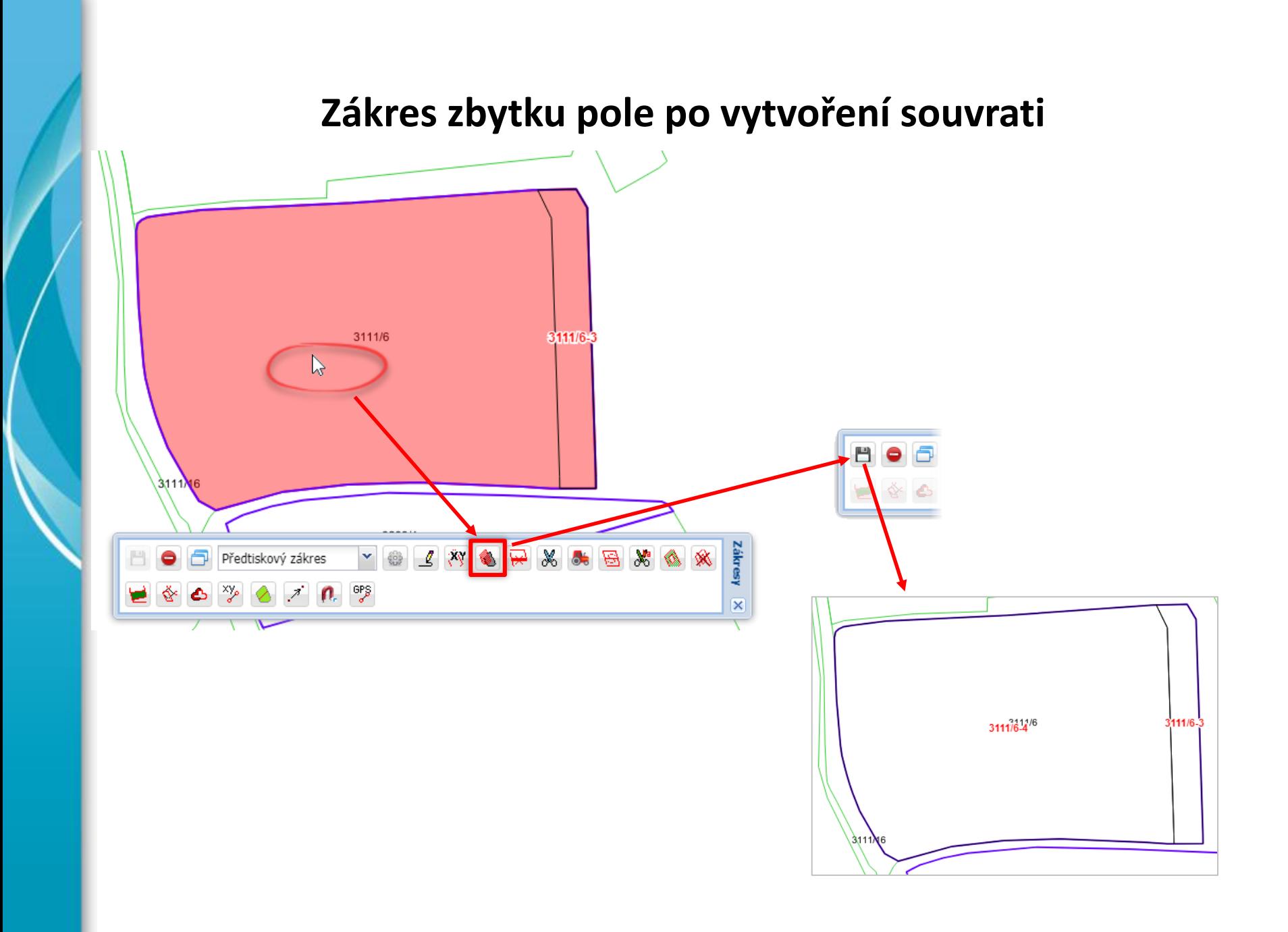

## **Příklad použití vnitřní a vnější souvrati (1)**

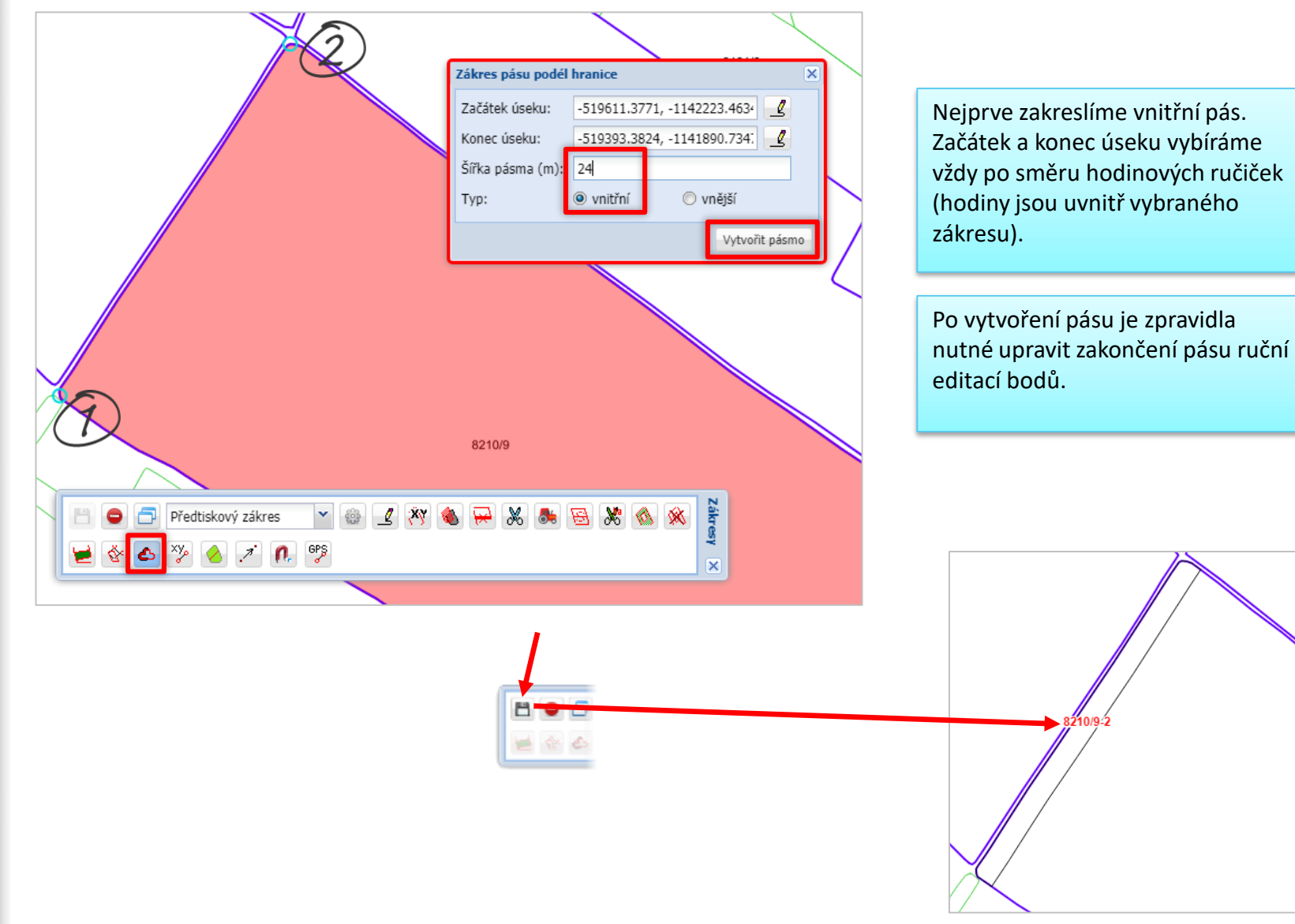

## **Příklad použití vnitřní a vnější souvrati (2)**

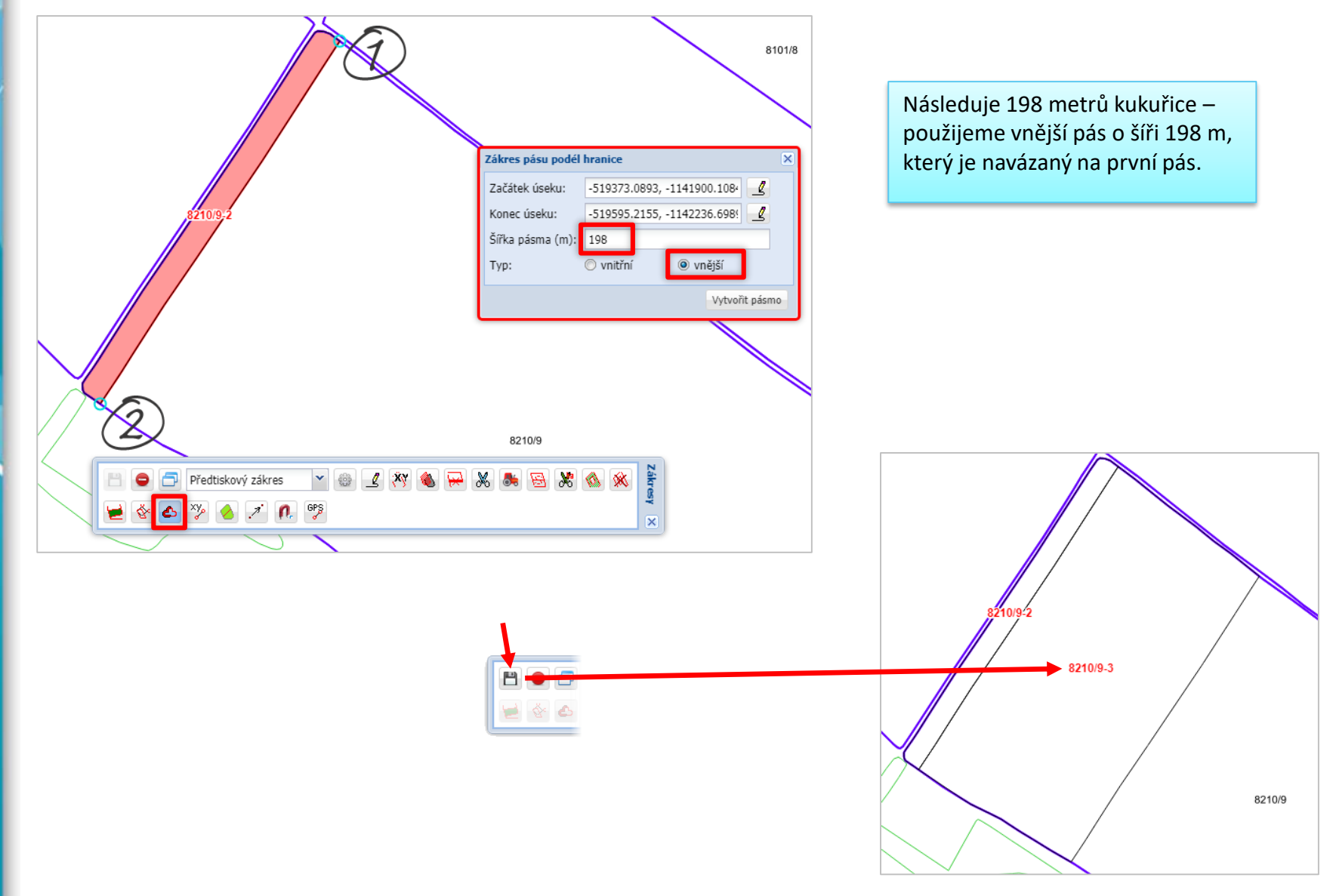

## **Příklad použití vnitřní a vnější souvrati (3)**

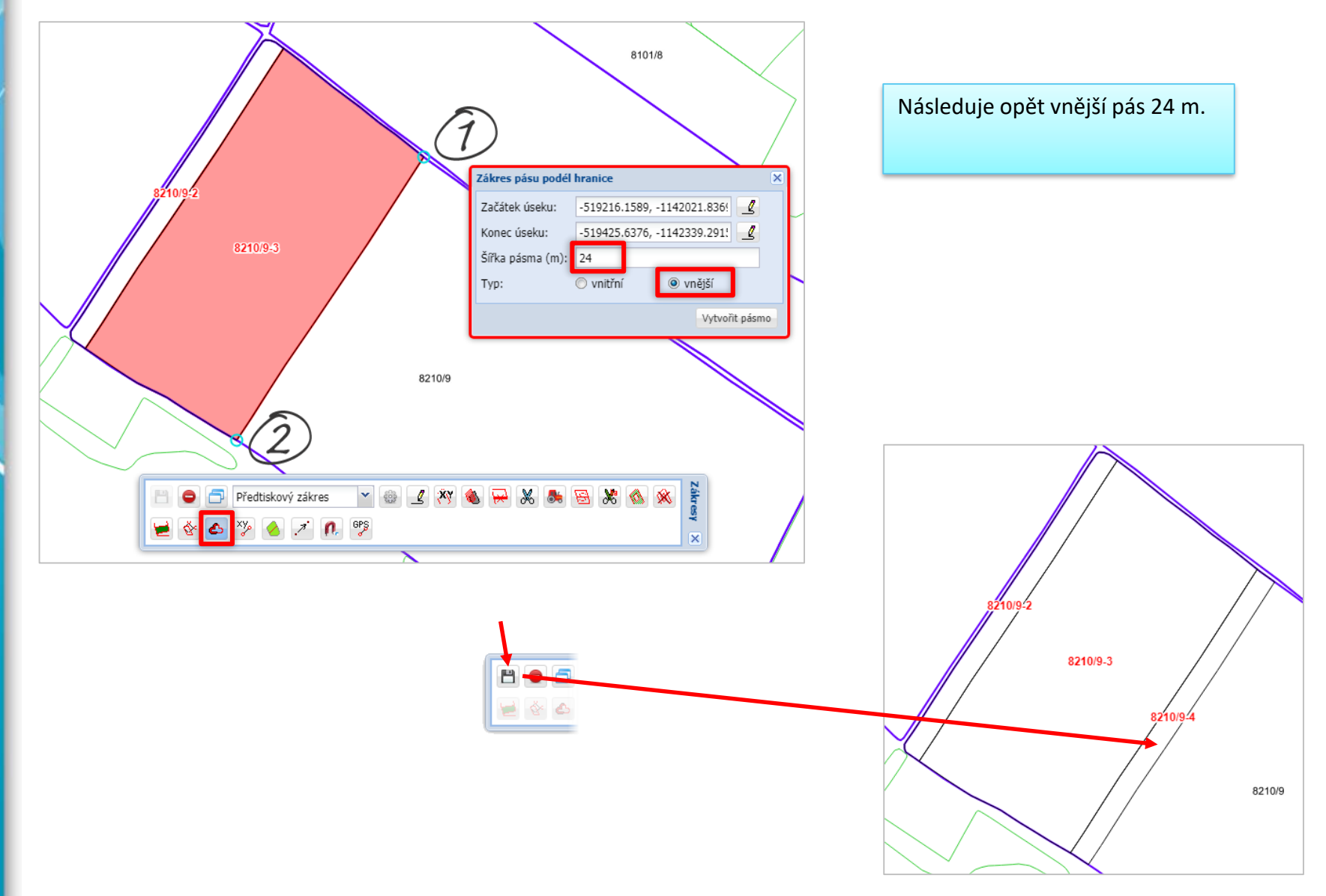

### **Příklad použití vnitřní a vnější souvrati (4)**

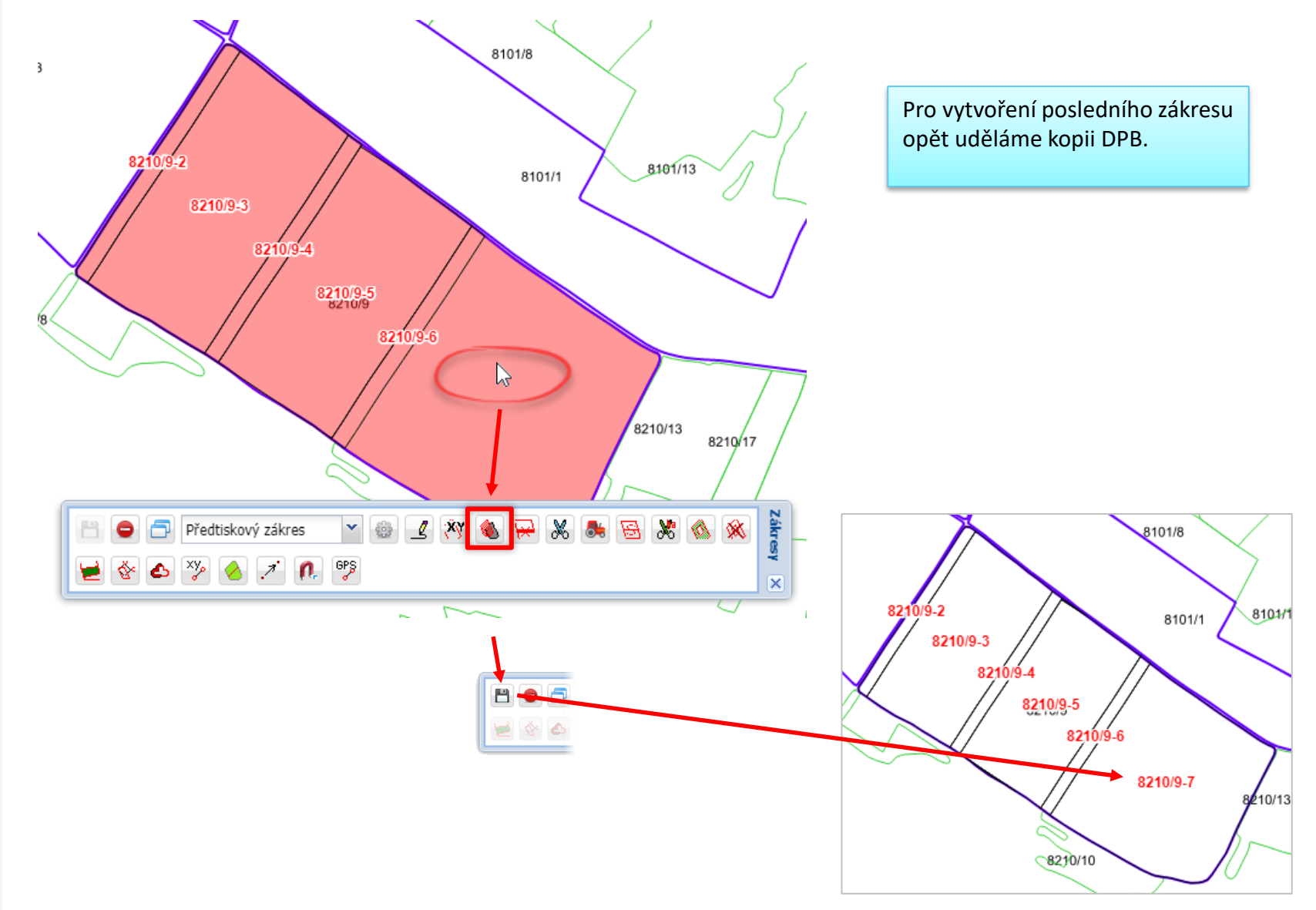

#### **Funkce nástroje** "traktor"

- Používáme nejčastěji pro tvorbu pásu prostředkem
- Typicky 2 situace:
	- 1. Standardní přerušovací pás vedoucí středem pole
	- 2. Pole obdélníkového tvaru např. brambor, obklopené jinou plodinou
- Při použití traktoru definujeme vodící linii (event. lze převzít, ale to je méně časté, a pokud kreslím podél hranice používám zásadně souvratítko)
- Traktor stejně jako souvratítko používám vždy jako první krok
- Při provádění zákresu napříč celým DPB začínám a končím mimo DPB
- Zbylou část DPB řeším kopií poklikem na volnou plochu zbytkové pole se doplní

#### **Funkce nástroje "traktor"**

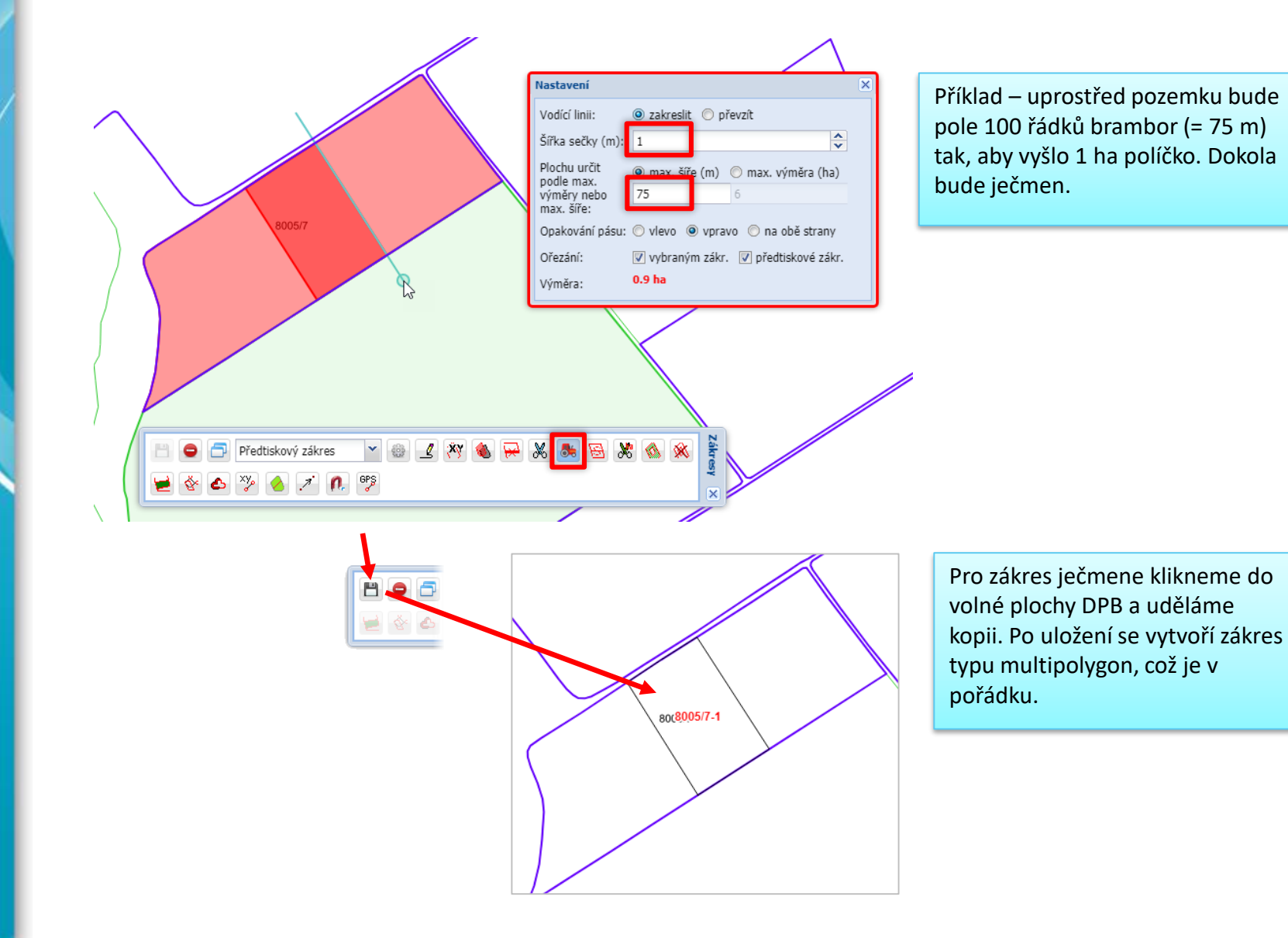

## Použití "traktoru" na vytvoření pásů políček (1)

Příklad: Na DPB je třeba zakreslit několik pásů políček. Známe šířku řádků a celkovou výměru nebo šířku pole.

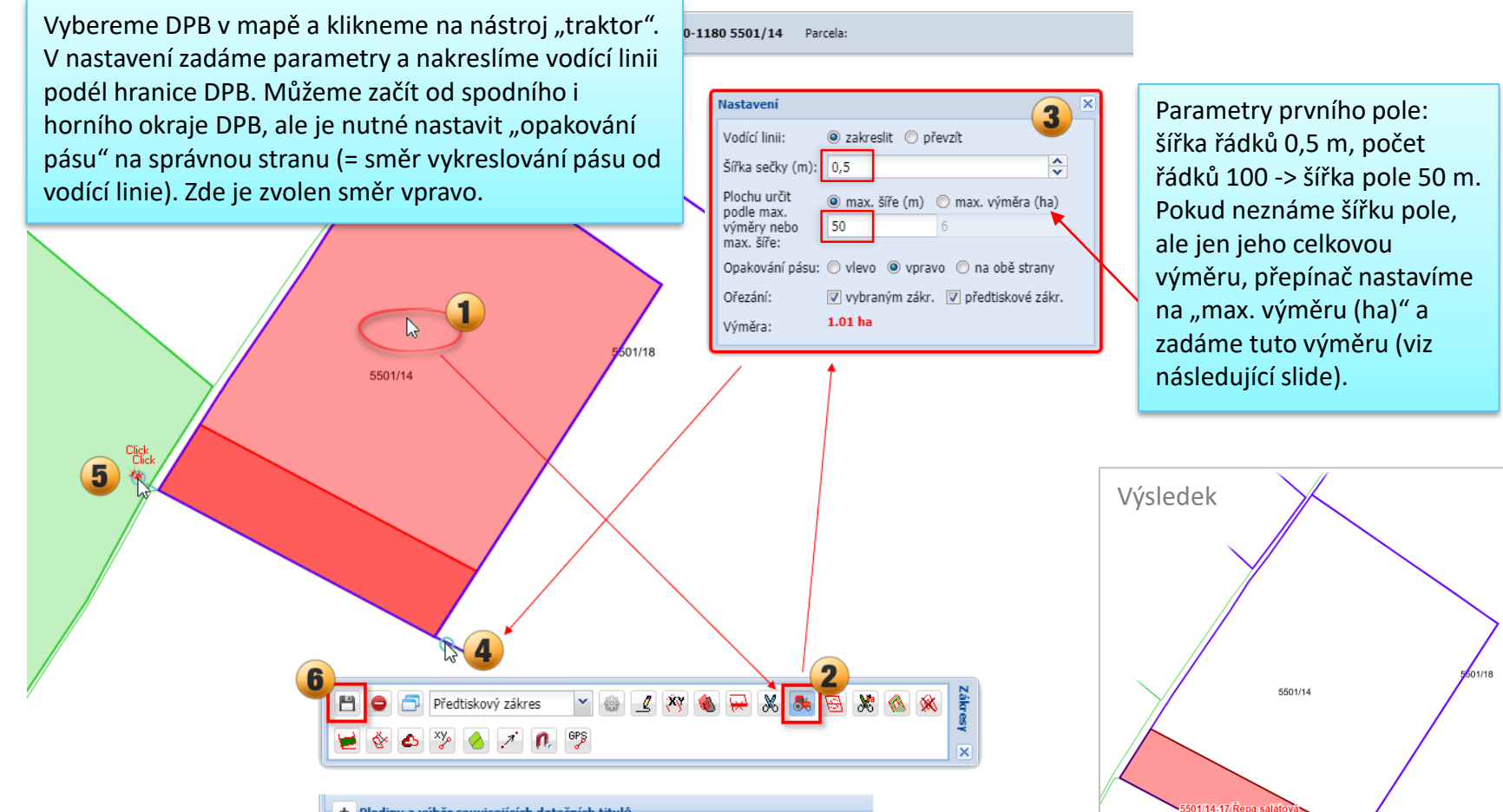

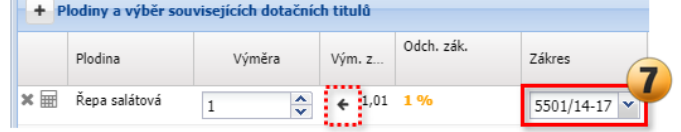

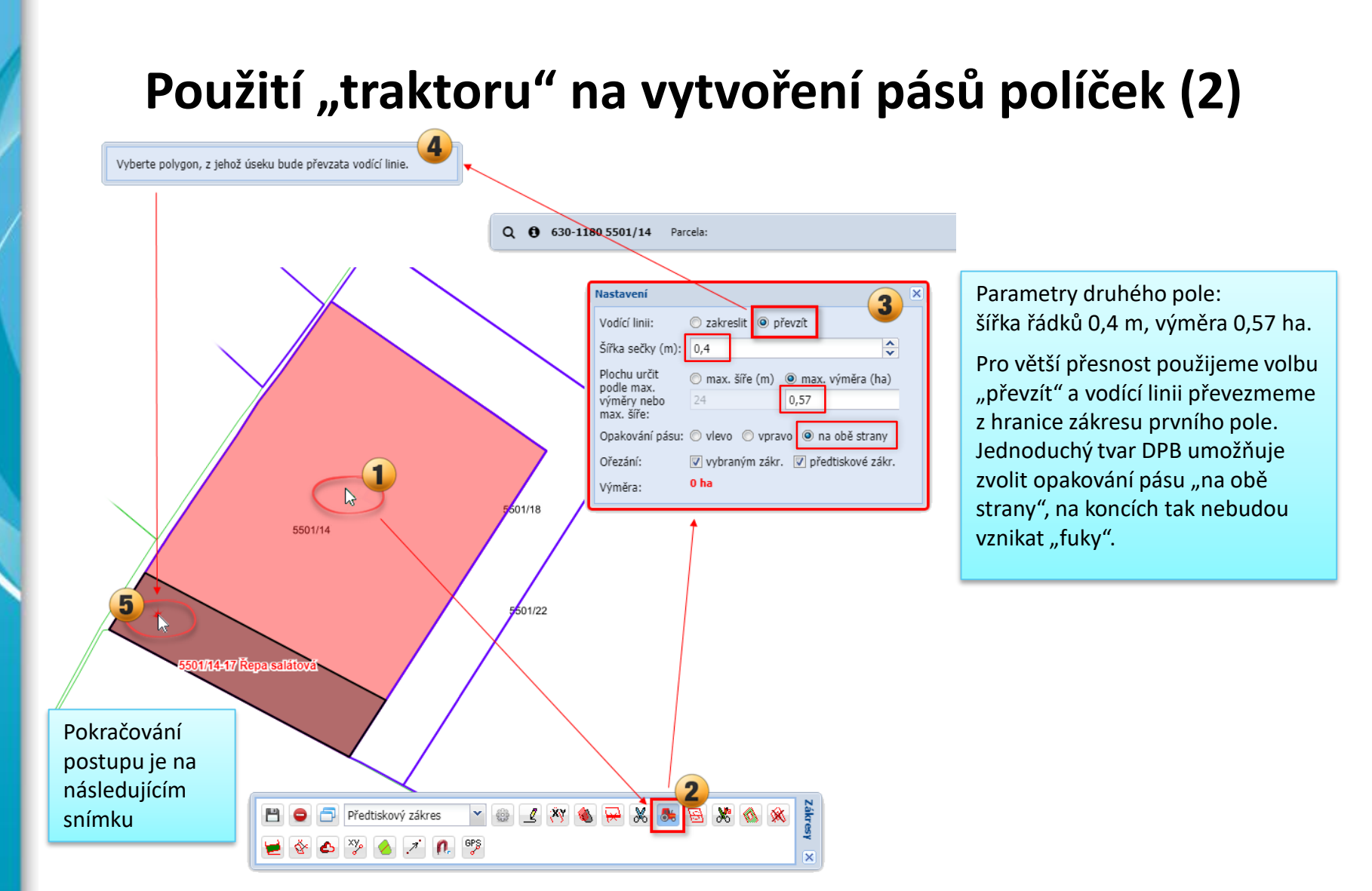

#### Použití "traktoru" na vytvoření pásů políček (3)

Vyberte počáteční bod úseku, který bude určen po směru hodinových ručiček.

> Počáteční bod úseku vybereme kliknutím na hranici prvního pole (zákresu vybraného v kroku 5) tak, abychom ke koncovém bodu jeli myší po směru hod. ručiček (hodiny jsou uvnitř prvního pole)

> > **Experience** 8

5501/14

501/14-17 Řepa saláto

Q + 630-1180 5501/14 Parcela: Nastavení c zakreslit @ převzít Vodící linii: Šířka sečky (m): 0,4  $\left| \begin{smallmatrix} \bullet \\ \bullet \end{smallmatrix} \right|$ Plochu určit max. šíře (m) · max. výměra (ha) podle max. 24  $0,57$ výměry nebo max. šíře: Opakování pásu: © vlevo © vpravo · na obě strany Ořezání: vybraným zákr. V předtiskové zákr.  $0.57<sub>ha</sub>$ Výměra:

Při pohybu myší se vykresluje červená plocha dle zadaných parametrů (lze je případně upravit i během kreslení) a v okně Nastavení se zobrazuje červeně aktuální výměra.

Kreslení dokončíme dvojklikem, nejlépe až poté, co vyjedeme z DPB.

 $\overline{\mathbf{x}}$ 

Předtiskový zákres  $\blacktriangledown$  $2 - 8$ ™ স ⊘ / ∩ ° ≯

501/18

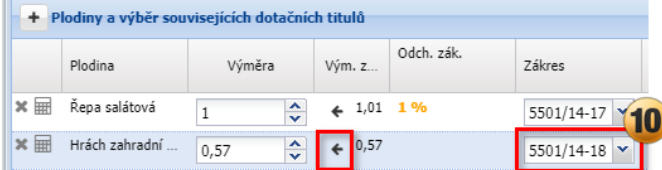

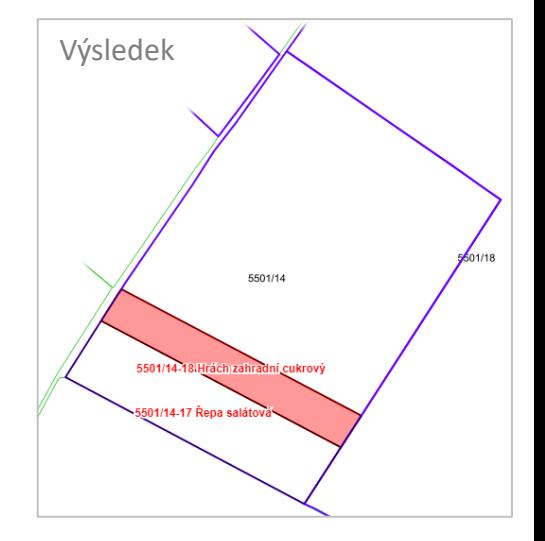

#### Použití "traktoru" na vytvoření pásů políček (4)

Opakováním postupu na předchozích dvou slidech zakreslíme "traktorem" další políčka. Zákres posledního políčka vytvoříme kopií DPB – při uložení se zákres ořízne o existující zákresy a vytvoří se zákres vyplňující zbývající část DPB.

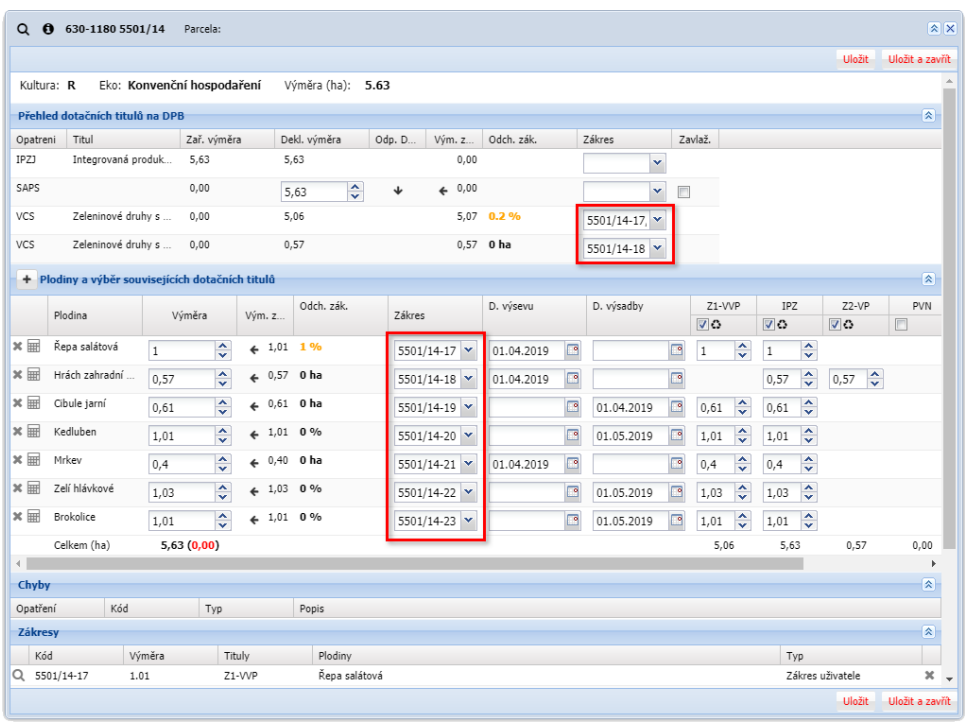

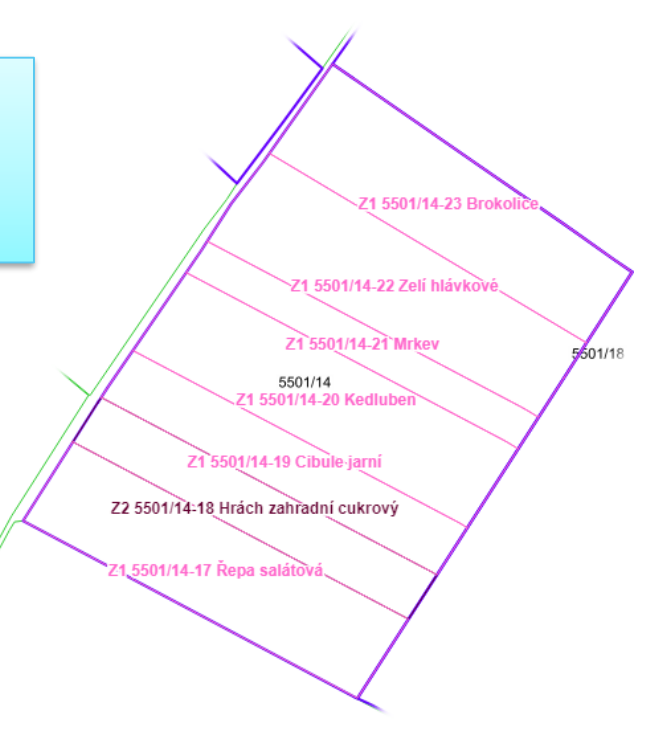

V detailu DPB musíme zákresy připojit k plodinám a případně i k dotační titulům. K dotačním titulům připojujeme zákresy pouze tehdy, pokud je deklarovaná výměra < výměra DPB.

V příkladu na tomto obrázku je potřeba připojit zákresy plodin k deklaraci VCS-VVP a VCS-VP, není třeba připojovat zákresy k IPZ.

#### **Zakreslení meziplodin**

E

Pokud potřebujeme na DPB zakreslit EFA meziplodiny a na tomto DPB už se nachází nějaký předtiskový zákres, musíme nejprve v ozubeném kolečku na panelu kreslení vypnout automatický ořez předtiskových zákresů.

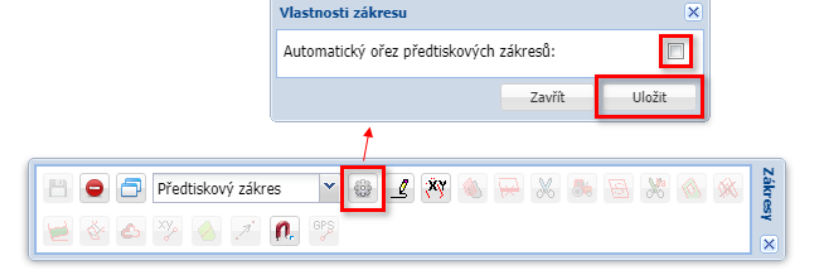

Následně zakreslíme meziplodiny. Při uložení se zákres ořízne jen podle DPB, nikoli proti existujícím předtiskovým zákresům.

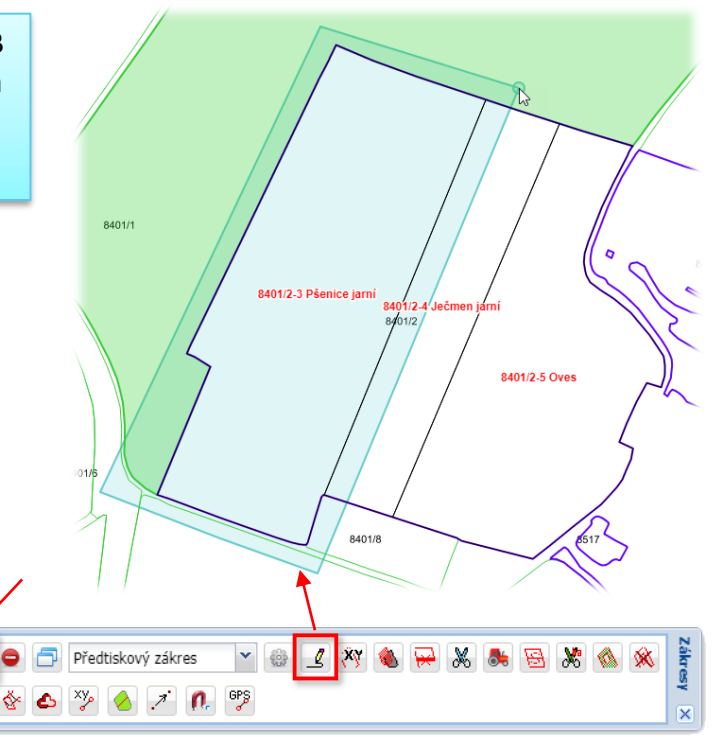

Po uložení zákresu jej připojíme k deklaraci EFA meziplodiny v detailu DPB.

Chceme-li pokračovat v kreslení plodin, opět si zapneme v ozubeném kolečku automatický ořez předtiskových zákresů.

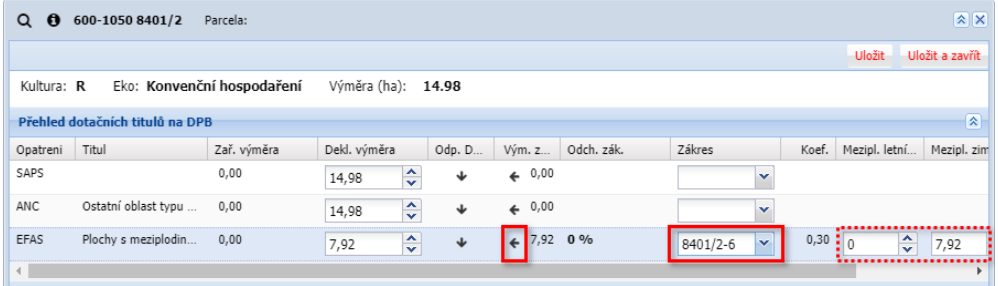

#### **Komplexní editace zákresů na DPB**

Na doladění zákresů použijeme nástroj "komplexní editace", který umožňuje posouvat společné uzly hranic zákresů na DPB tak, že úpravou uzlů jednoho zákresu současně upravujeme sousední zákres.

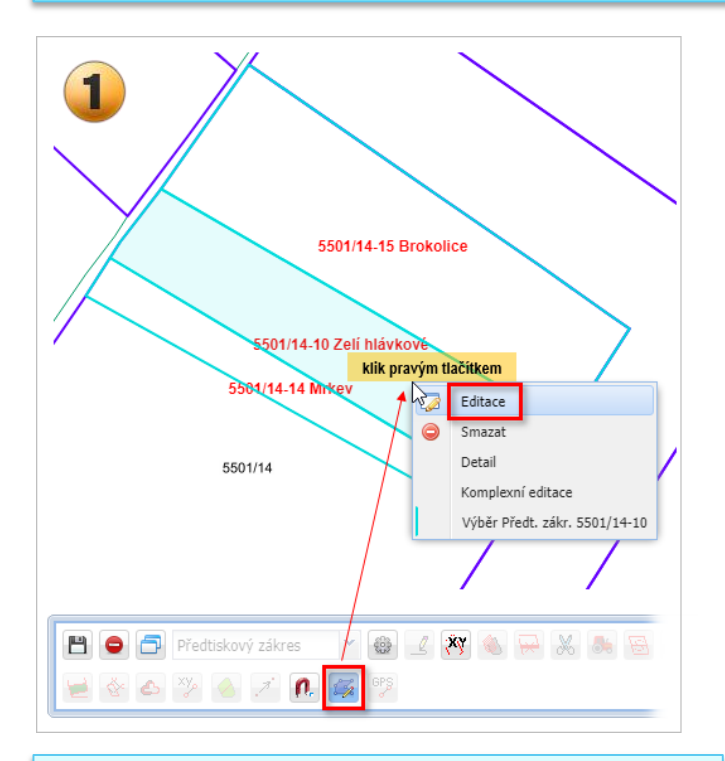

- 1) Aktivujeme nástroj "Komplexní editace", klikneme do zákresu, který chceme upravit, pravým tlačítkem a zvolíme "Editace".
- 2) Upravíme uzly zákresů běžným postupem a uložíme disketkou.

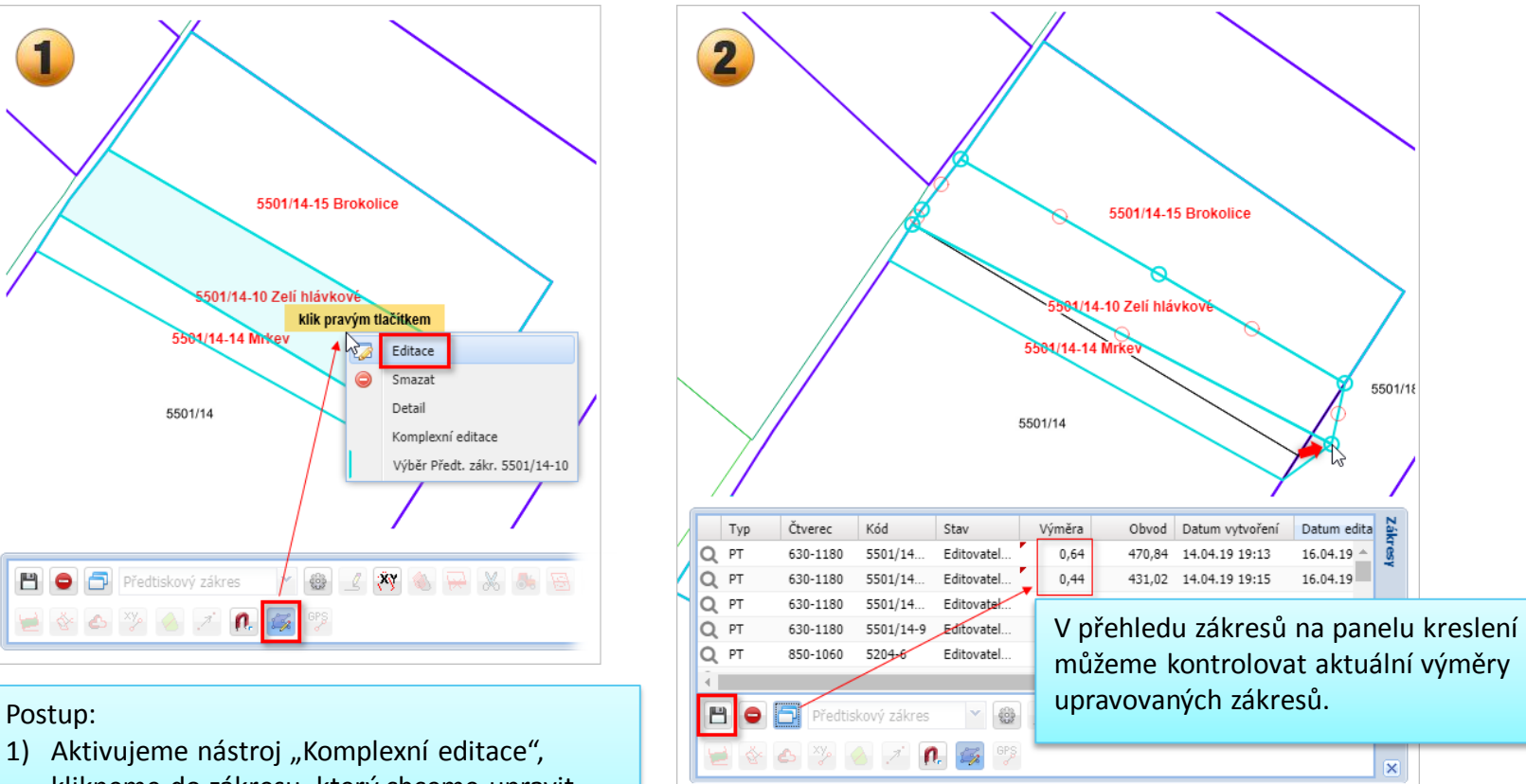

Podmínkou úspěšného použití komplexní editace je, že zákresy mají společnou hranici, tj. není mezi nimi překryv nebo nedokryv.

#### **Použití nůžek s výměrou**

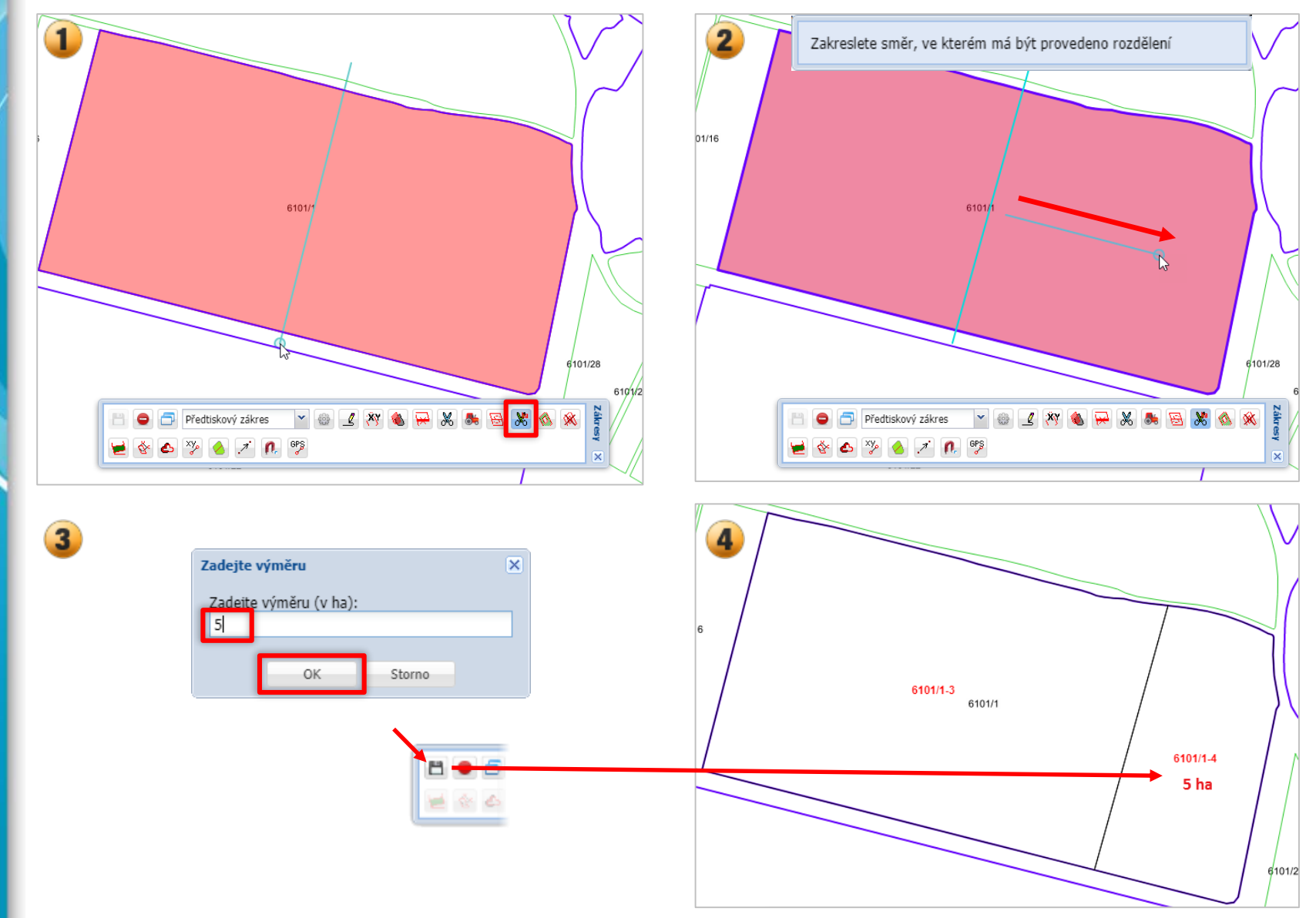

#### **Smazání zákresu**

• Předtiskové zákresy se zásadně mažou na panelu detailu DPB

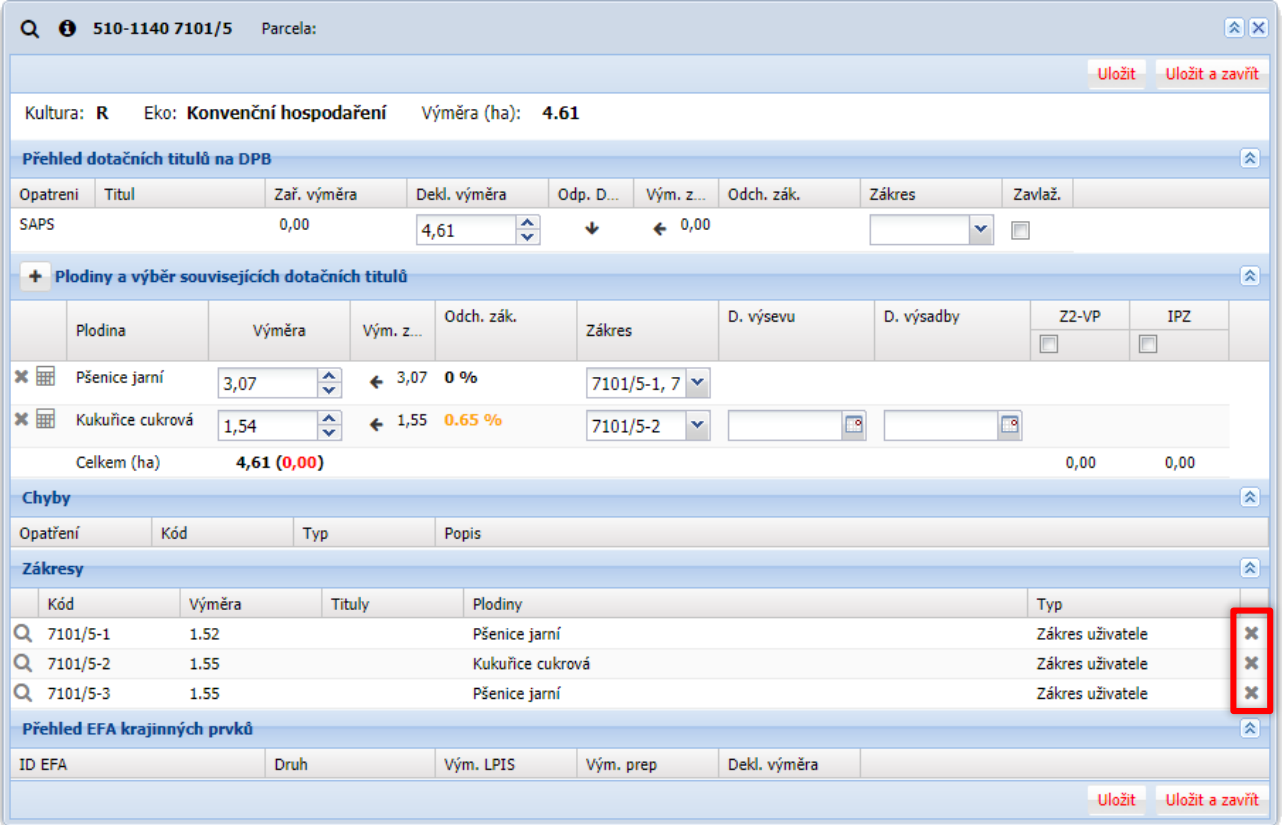

#### **Import z SHP souboru**

- Zákresy lze naimportovat jednotlivé i hromadně ze souboru formátu SHP
- Zákresy se automaticky ořežou o již existující zákresy a vnější hranice DPB
- Importované zákresy se přiřadí vždy příslušnému DPB, s nimž mají překryv
- **Zásadní problém**  pokud nebyly vytvořeny nad poslední verzí DPB po mimořádné aktualizaci, pak hrozí, že podél hranice vzniknou po importu "fuky"
- Platí, že importem SHP se musí vždy začít, nepoužívat v prostředku práce!!

![](_page_23_Picture_6.jpeg)

# **Praktické návody**

## **Uživatel má kompletní evidenci osevu na PF v zem.**  parcelách včetně zákresů = značka "ideál"

- Po vytvoření sady provedeme Import z PF veškeré zákresy se přetáhnou
- Systém provede kontrolu na toleranci a případnou absenci zákresu
- Tolerance zákresu se vždy počítá vůči výměře deklarovaného pozemku !

![](_page_25_Picture_51.jpeg)

#### **Příklad: DPB se zákresem mimo toleranci a chybějícím zákresem**

![](_page_26_Picture_25.jpeg)

## **Uživatel má dílčí evidenci osevu na PF BEZ zákresů zemědělských parcel**

- V takovém případě vždy importujeme osev z PF a podle rozsahu chybějících zákresů (vykřičníky na první obrazovce sady) řešíme opatření.
- Možná řešení:
	- 1. Chybí jednotky zákresů doplníme přímo v předtiskové sadě
	- 2. Žadatel byl schopen si zakreslit zákresy jako VEPy provedeme kopii VEPů v předtiskové sadě (samostatný slide)
	- 3. Žadatel je schopen sám kreslit vhodné nechť kreslí přímo v předtiskové sadě a až přijde na řadu, udělá se kopie sady a osev se doplním importem z PF nebo z CSV v režimu "nepřepisu" (samostatný slide)

## **Uživatel má na PF zakresleny tzv. VEPy pro erozi – přetažení do předtisků**

- VEPy není nezbytné prohánět přes zemědělské parcely, byť je to pro uživatele používající evidenci osevu na PF vhodné
	- 1. V předtiskové mapě je nutné zapnout Pracovní vrstvu
	- 2. Následně se příslušný VEP označí a použije kopie tím se automaticky vytvoří zákres, který je ale nutné přiřadit plodině ! (nevýhoda oproti převzetí ze zem. parcel, ty se přiřazují automaticky k plodinám)

#### **Příklad: zapnutí pracovní vrstvy a provedení kopie VEPu v předtiskové aplikaci**

**Vrstva pracovních zákresů není automaticky v předtiskové aplikaci zapnuta !**

![](_page_29_Figure_2.jpeg)

## **Uživatel má na PF zakresleny jen některé zem. parcely nebo VEPy – zbytek má v CSV**

#### Obecně jsou 2 přístupy:

**1. Nejdřív označíme konkrétní DPB, na nichž má mít osev zakreslený na PF, a ty označíme a spustíme import z PF** – identicky můžeme nejprve tyto DPB v předtiscích buď zakreslit přímo, nebo prostřednictvím kopie zákresu. Následně importujeme osev CSV v režimu "bez přepisu" již **zadaných DPB**! DPB, na kterém byla aspoň jedna plodina zadána, nebudou přepsány importem

![](_page_30_Picture_3.jpeg)

**2. Nejprve importujeme CSV a sledujeme, na kterých DPB je více plodin a je nutný zákres** – pokud tyto DPB má žadatel jako zem. parcely na PF, **zaklikneme je a spustíme import z PF** – takto označené DPB se přepíšou

*Obdobně můžeme chybějící zákresy doplnit kopií z VEP nebo zakreslit přímo*

#### **Příklad: import z PF pouze pro vybrané DPB s více plodinami bez zákresů**

![](_page_31_Picture_7.jpeg)

## **Postup založení zem. parcel na DPB (1)**

Příklad: na DPB je 1 zemědělská parcela, ale na DPB budou pěstovány 2 plodiny -> je potřeba založit 2 zem. parcely.

Postup:

- 1. Ukončení stávající parcely optimálně ke zlomovému datu např. 31.12.2018
- 2. Založení nových parcel pro každou plodinu.
- 3. Zakreslení parcel.

**Ad 1) Ukončení** 

![](_page_32_Picture_44.jpeg)

#### **Postup založení zem. parcel na DPB (2)**

#### **Ad 2) Založení nových parcel**

Parcely založíme tlačítkem "Nová parcela".

Zadáme název parcely, platnost od, výměru parcely (nemusíme zadat přesnou výměru, následně lze upravit podle výměry zákresu) a plodinu.

![](_page_33_Picture_57.jpeg)

![](_page_33_Picture_58.jpeg)

Výsledek jsou 2 platné parcely. Zelené řádky znamenají, že součet výměr parcel = výměře DPB. Pokud jsou červené, výměry se nerovnají. Pokud chceme převzít výměru parcely ze zákresu, výměry nyní neřešíme, jinak můžeme výměry opravit po stisku tlačítka "Editace parcel".

![](_page_33_Picture_59.jpeg)

### **Postup založení zem. parcel na DPB (3)**

#### **Ad 3) Zakreslení parcel**

K parcele připojíme zákres tak, že si na pravém panelu zobrazíme její detail, záložku Výměry a následně v mapě vytvoříme zákres typu "ZP - Zemědělská parcela". Zákres parcely se při uložení ořezává podle hranic DPB.

Zákres můžeme vytvořit také kopií zákresu VEP (viz další slide).

![](_page_34_Figure_4.jpeg)

## **Speciální případ – přetažení VEPů do zem. parcel**

#### **Proč přetahovat zákres VEP do zem. parcel?**

- Pro samotný předtisk JŽ to není nutné prac. zákresy jsou vidět v předtiscích a lze z nich udělat kopie
- Nicméně je vhodné mít soulad mezi JŽ a evidencí zem. parcel, používám-li ji aktivně např. pro evidence
- Navíc přetažení zem. parcel je nejjednodušší způsob načtení zákresů do JŽ K přetažení VEPů do zem. pracel je třeba učinit tyto kroky:
- 1. Musíte mít založené zem. parcely na záložce Zem. parcely na DPB ideálně kolik plodin tolik parcel.
- 2. Parcelu otevřete poklikem vpravo do detailu tak, aby ve spodní části byla otevřená záložka Výměry
- 3. Na panelu kreslení vyberete z komboboxu typ zákresu "Zemědělská parcela"
- 4. Označíte zákres VEP levým klikem myši a dáte kopii a uložíte
- 5. Následně vpravo na záložce výměry se rozhodnete, zda převezmete výměru zákresu, nebo ponecháte deklarovanou výměru

#### **Postup převzetí zákresu VEP do zem. parcel**

*Poznámka: vysvětlení číselných kroků na předchozím slide* 

![](_page_36_Figure_2.jpeg)